# **でんでんばんへのログイン方法**

大学から付与されている「ユーザー名」と「パスワード」を確認してください。 「でんでんばん」の他にPCルームのパソコン利用やメールの送受信に必要になります。

### **アクセス方法** 下記のURLにアクセスしてください。

PC <https://portal.dcu.ac.jp/>

## **概 要**

**推奨環境**

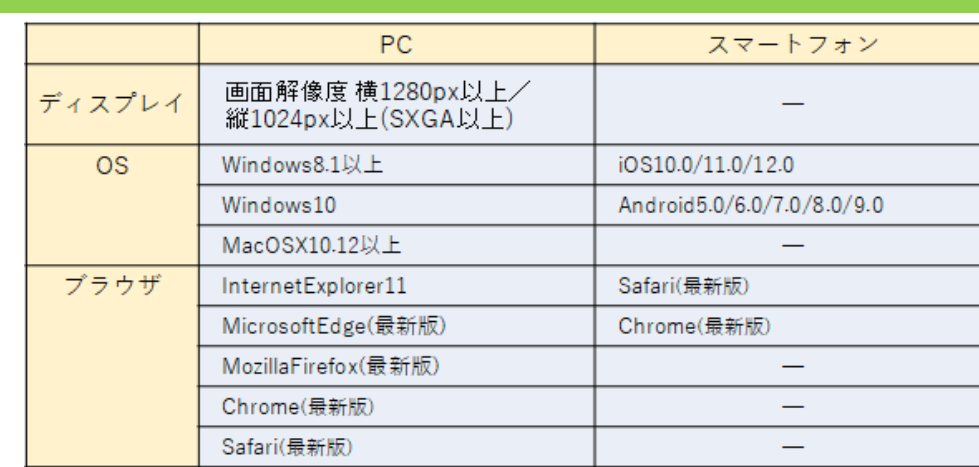

**UserIDとPasswordについて**

シラバス執筆時に配付済の指定されたUserID、Passwordを使用してログインしてください。 UserIDとPasswordの管理には十分気をつけてください。

#### **サービス提供時間について**

「でんでんばん」は毎日深夜2:00~4:00の間はメンテナンスのため使用することができません。 稼働時間にご注意ください。

メンテナンス時間が変更されることもありますので、ログイン画面に表示された下部のメッセージ を必ずご確認ください。

毎日、下記時間にシステムメンテナンスを行いますので、この間はシステムをご利用いただけません。

停止時間:深夜2時00分~4時00分

この時間内はシステムをご利用できなくなりますのでご注意ください。 履修登録を行なうにあたっては、特に注意をしてください。

#### **ログイン・ログアウト ①"User ID"と"Password"を入力して** ここ**に貴学のロゴ語像を設定可能です。**<br>・画像サイズは、縦50px以上の横長タイプを推奨します。エリアの高さに合わせて自動的に伸縮します。<br>・画像の背景色を透明にすることで、画像が背景になじみます。<br>・画像のファイルフォーマットはPNG、ファイル名は「univLogo.png」としてください。<br>- 画像のファイルフォーマットはPNG、ファイル名は「univLogo.png」としてください。 **LOGINをクリックしてください。** 毎日、下記時間にシステムメンテナンスを行いますので、この間はシステムをご利 User ID 用いただけません。 停止時間:深夜2時00分~4時00分 Password この時間内はシステムをご利用できなくなりますのでご注意ください。 D LOGIN 履修登録を行なうにあたっては、特に注意をしてください。 このログイン画面をブックマークしてお スマートフォンはこちら くと、次回アクセスしやすくなります。 **《《 パスワード間違いに注意してください** ログイン画面で、パスワードを連続5回間違って入力すると、ロックがかかりログインできなくなります。 パスワードがロックされた場合、一定時間後に自動解除になりますので、パスワードを忘れていない場合はしばら くしたら再度ログインを試みてください。パスワードを忘れた場合やログインができない場合は、教学支援課まで お問い合わせください。 クリックしてトップ画面に戻ることができます。 □ タ 田園調布学園大学「でんでんばん」 × +  $\Box$  $\times$ C\_ Q\_ C\_ttps://portal.dcu.ac.jp/uprx/up/ks/ksa003/Ksa00301.xhtml AÑ  $Q$   $\sim$  $\circledcirc$  $\ddotsc$  $\leftarrow$ ে ⊕ ව 教員さん<br>前回ログイン:2021/07/19 09:5 ū  $\frac{1}{\sqrt{2}}$ logout **CLCLUARX** ö  $\star$ **AN AT 25 15** 掲示 ▼ 回答 ▼ 授業関連 ▼ 施設 ▼ ポータル ▼ **② "logout"ボタンをクリック** 重要 期限あり 承認待ち **するとログアウトします** 提 示 2021/07/26 【求人検索NAVI】 サーバ移設に伴うサービス停止期間について 「 学生生活·進路支援課 ]  $\overline{\pi}$  2021/07/26 【求人検索NAVI】サーバ移設に伴うサービス停止期間について [<br>  $\overline{\pi}$  2021/07/17 【国試】受験用証明書の电込について [ 国家試験等対策委員会 ]<br>  $\overline{\pi}$  2021/07/12 部・サークル活動について [ 学生委員会 ] 谓 厦 2021/07/12 部·サークル活動について [ 学生委員会 ] もっと見る 日表示 月表示 担当授業 スケジュー 【 44 前週 | 4 前日 | 今日 | 翌日▶ | 翌週▶▶ | 图 2021/08/04(水) 245  $\boxed{0}$ EÙ 終日 掲示 0 & A クラスプ  $\Box \not \supset \not \supset \not$ マイスケジュール追加 盒 前期末試験予備日 検索 曾 夏期休業期間 ◎学生 ◎教員 □ (PDF版を再送) 新型コロナウイルス感染症に伴うポランティア活動について (ガイドライン) 学籍番号: 時間別 氏名:  $12:15 - 12:50$ Q 検索 | @ Advanced検索 | ■ オフィスアワー 【自動タイムアウトシステムについて】 Ä ログイン後、何も操作せずに30分経過すると、自動タイムアウトします。 自動タイムアウトとなると、データが保存されませんので注意してください。 入力中であっても登録ボタン等を押すまでに30分経過した場合は自動タイムアウトになります。 □ <del>タ</del> 田園調布学園大学「でんでんばん」 × + 「でんでんばん」利用中は、WEBブラウザの「戻る」ボタンは  $\circ$   $\circ$ https://porta 利用できません。 利用不可<mark>!</mark><br>「<sup>受了」</sup>"んでんず<sub>ん</sub>RX 掲示 - 回答 - 授業関連 - 施設 - ポータル -メインメニュー 重要 期限あり 前画面に戻りたいときは、メインメニュー、「パンくずリスト」 **BO CLICK TIRX** (「I-7 便利な機能の使い方」を参照)を活用してください。 掲示 - 回答 - 授業関連 - 施設 - ポータル -

パンくずリスト

掲示一覧→掲示登録

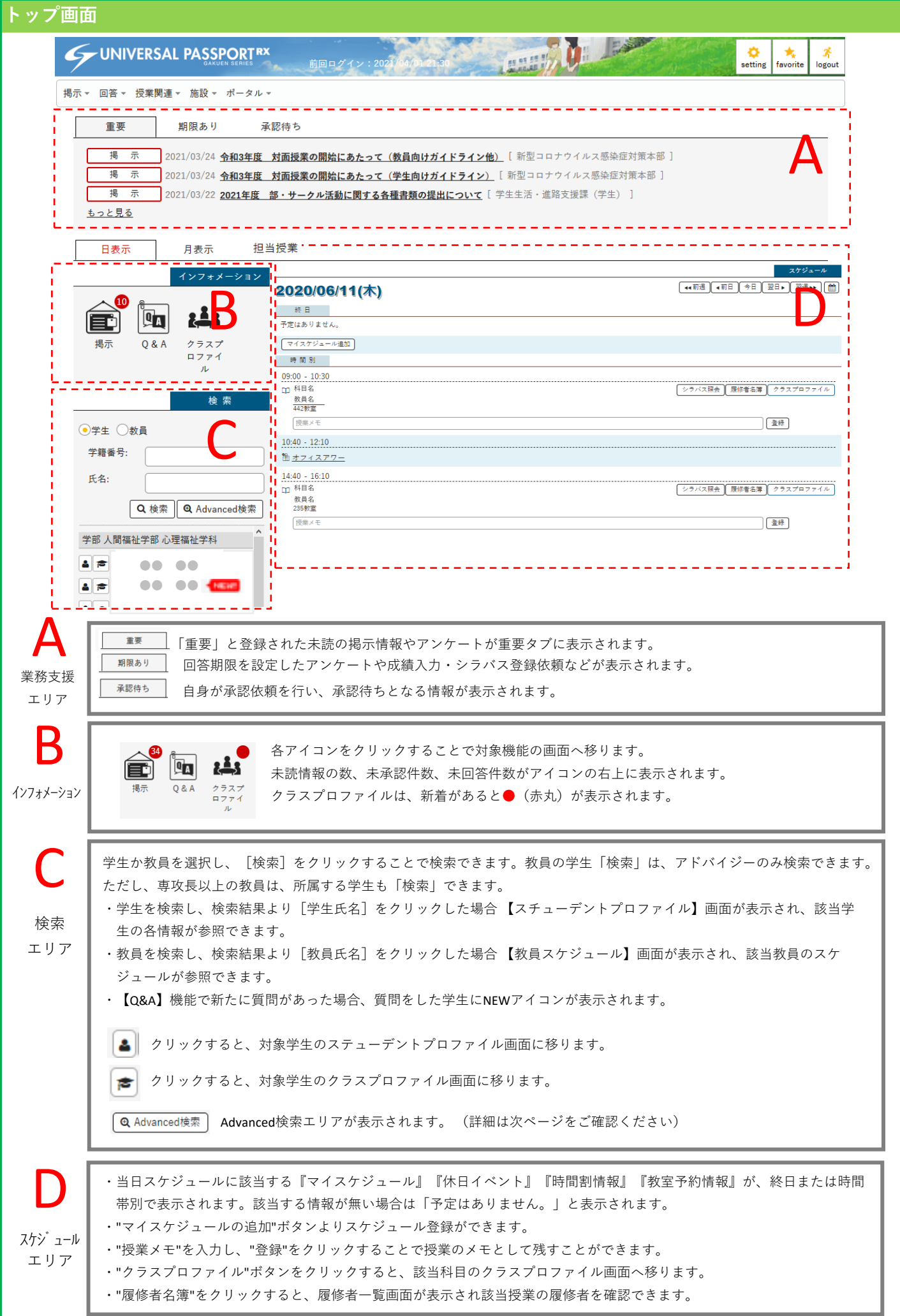

#### **Advanced検索エリアについて**

検索エリアより詳細な条件で検索できます。学生検索条件に加え、成績、履修、資格、出欠、Q&A、プロファイル などの追加条件により、さらに詳細に学生を検索することができます。

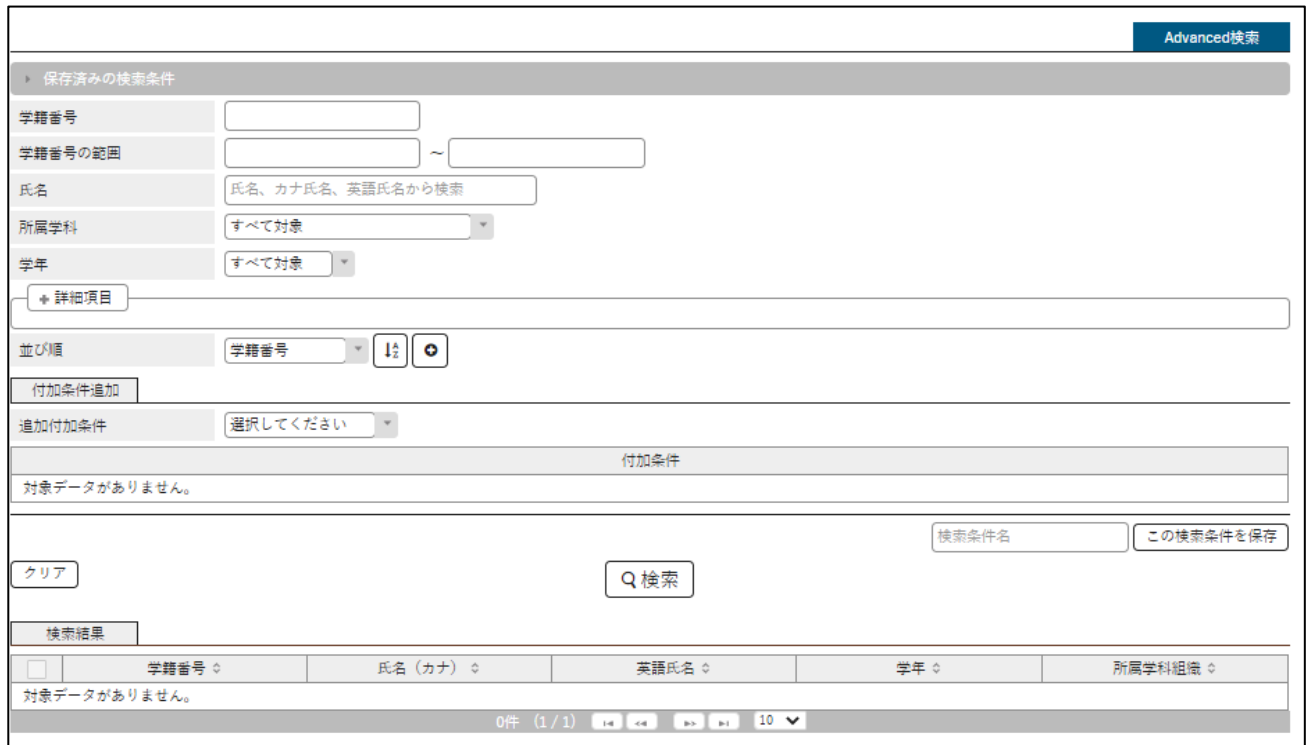

#### **月表示エリアについて**

- ・『前月』『翌月』に表示を切り替えることができます。[今月]をクリックすることで、今月分のスケジュールに切り 替えることができます。
- ・日付に該当する『マイスケジュール』、『オフィスアワー』、『掲示情報』、『休日イベント』、『時間割情報』、 『教室予約情報』が表示されます。
- ・終日でない場合、開始時間が表示されます。

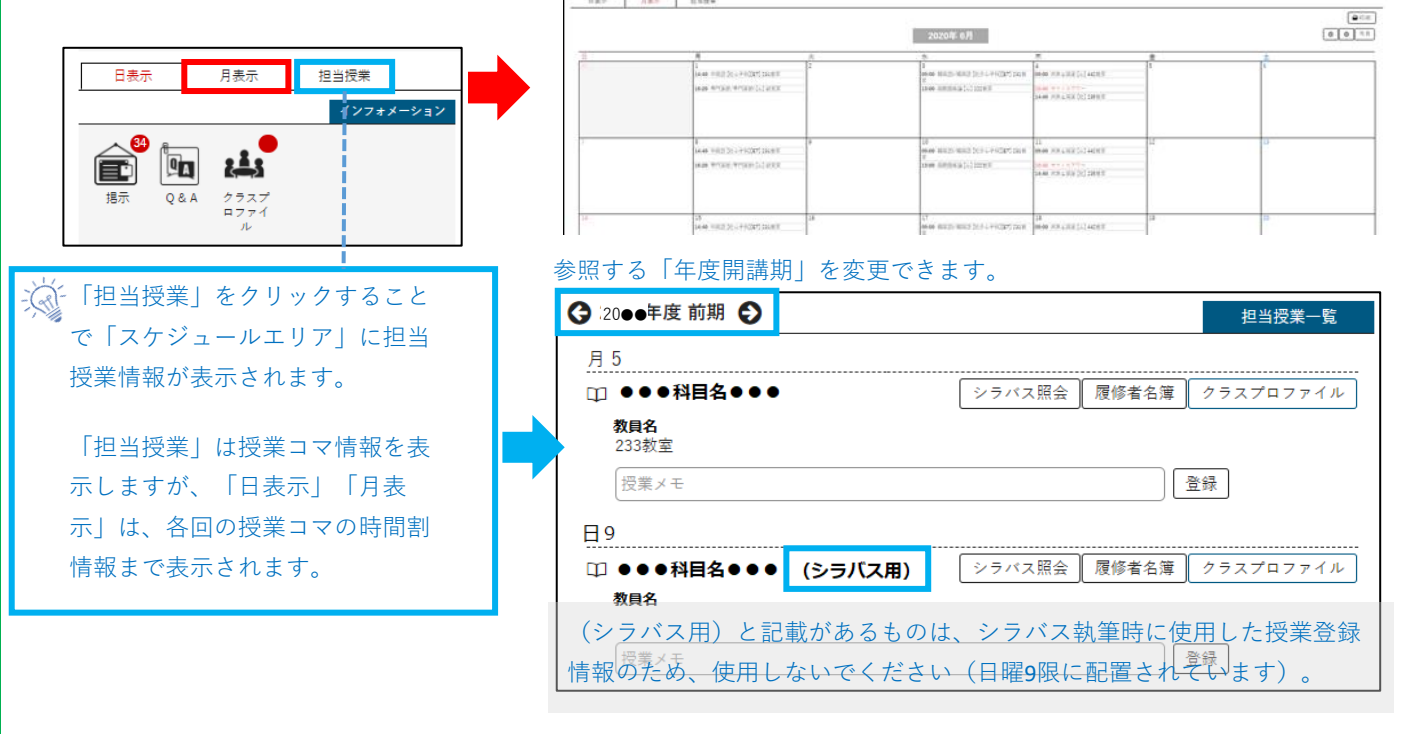